На главном окне отображается таблица, которая содержит список разрешенных вестибюлей и информацию о состоянии оборудования по данным вестибюлям.

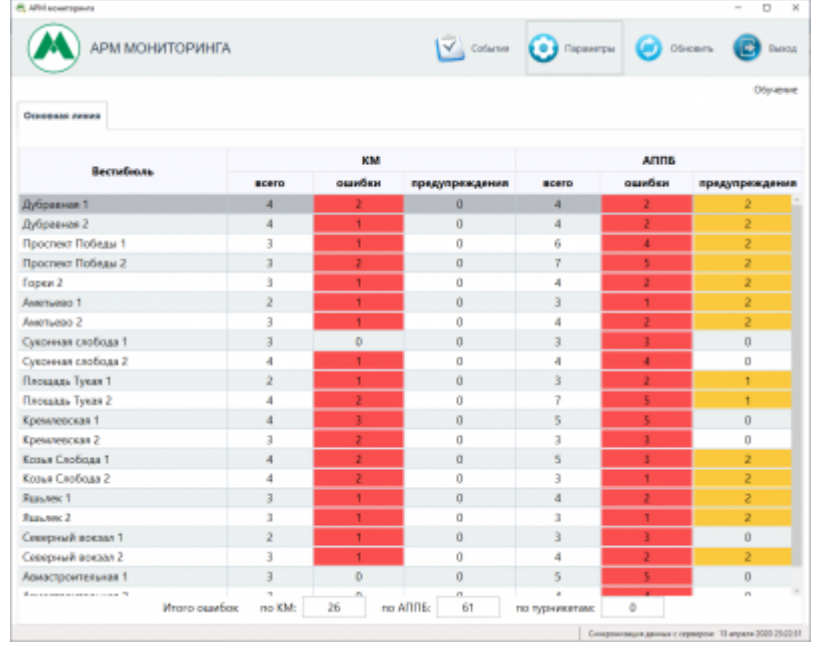

Главное окно программы АРМ Мониторинг

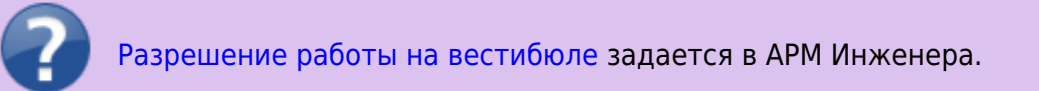

Столбцы таблицы сгруппированы по определенному оборудованию («КМ» – компьютеры вестибюля, «АППБ» – терминалы вестибюля). По каждому оборудованию имеются следующие столбцы:

- в поле «всего» отображается общее количество соответствующего оборудования на вестибюле;
- в поле «ошибки» количество оборудования на вестибюле, которое не работает, по причине ошибки (выделяется красным);
- в поле «предупреждения» количество оборудования, имеющего определенное предупреждение: например, низкий уровень ТМЦ в терминале (выделяется желтым).

Вестибюли, отображаемые в данном окне сгруппированы по линиям. При наличии вестибюлей, принадлежащих разным линиям, на данной форме будут добавляться новые вкладки (в данном случае вкладка одна «Основная линия»):

| <b>АРМ МОНИТОРИНГА</b> |               |        |                      |                |                     | Co6smys           |
|------------------------|---------------|--------|----------------------|----------------|---------------------|-------------------|
| Основная линия         |               |        |                      |                |                     |                   |
| Вестибюль              | KM            |        |                      | АППБ           |                     |                   |
|                        | <b>B</b> cero | ошибки | предупрежде<br>HING. | acero          | ошибки              | предупрежд<br>ния |
| Проспект Победы 1      | з             |        | $\bf{0}$             | 5              |                     |                   |
| Проспект Победы 2      | 3             |        | $\Omega$             | 5              | $\ddot{\mathbf{0}}$ |                   |
| Горки 2                | 3             |        | Ö                    | $\overline{4}$ |                     |                   |

Лента-Транспорт - http://lenta-transport.infomatika.ru/

Вкладка линии

В нижней части главного окна программы отображается общее количество ошибок по оборудованию разрешенных вестибюлей:

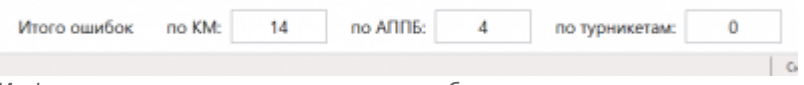

Информационная панель состояния оборудования

В верхней части главного окна программы расположена панель действий, содержащая следующие кнопки:

- «События» по данной кнопке открывается форма для [просмотра событий](http://lenta-transport.infomatika.ru/transport/m/okno_sobytij_po_stancijam#prosmotr_sobytij_po_stancijam) по оборудованиям станций метрополитена;
- «Параметры» по данной кнопке открывается форма, содержащая [настройку](http://lenta-transport.infomatika.ru/transport/m/okno_sobytij_po_stancijam#nastrojka_avtoobnovlenija_okna_sobytij) [автообновления](http://lenta-transport.infomatika.ru/transport/m/okno_sobytij_po_stancijam#nastrojka_avtoobnovlenija_okna_sobytij) данных в данном окне;
- «Обновить» по данной кнопке обновляются данные в данном окне программы;
- «Выход» по данной кнопке производится закрытие программы «АРМ Мониторинга».

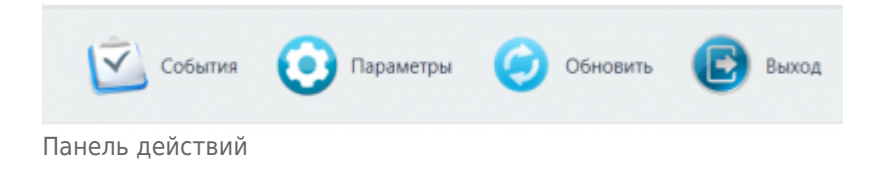

From: <http://lenta-transport.infomatika.ru/> - **Лента-Транспорт**

Permanent link: **[http://lenta-transport.infomatika.ru/transport/m/interfejs\\_arm\\_monitoringa](http://lenta-transport.infomatika.ru/transport/m/interfejs_arm_monitoringa)**

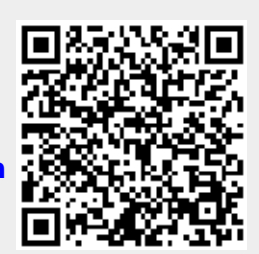

Last update: **03.06.2020 10:20**